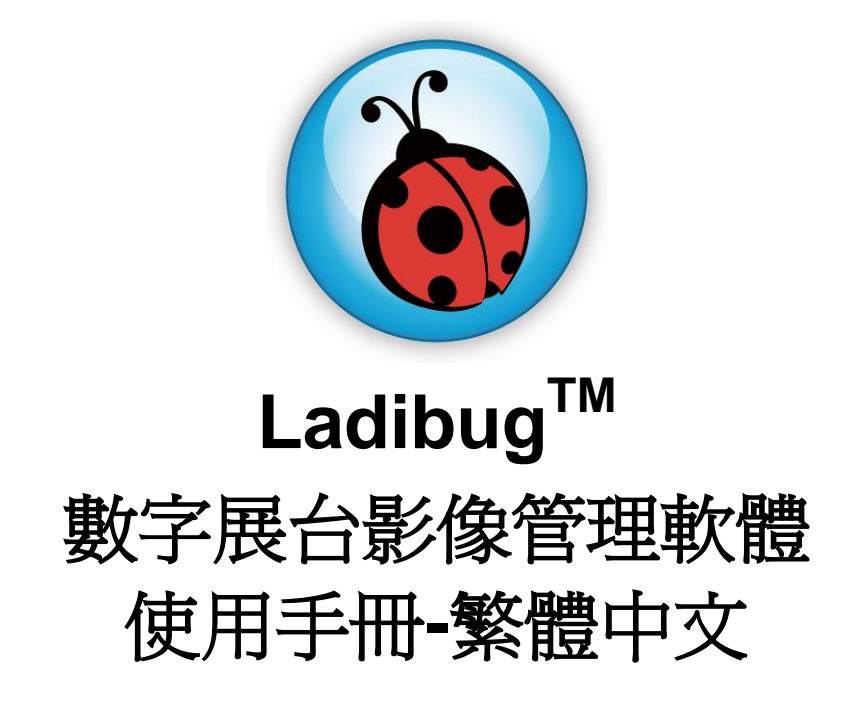

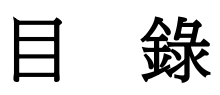

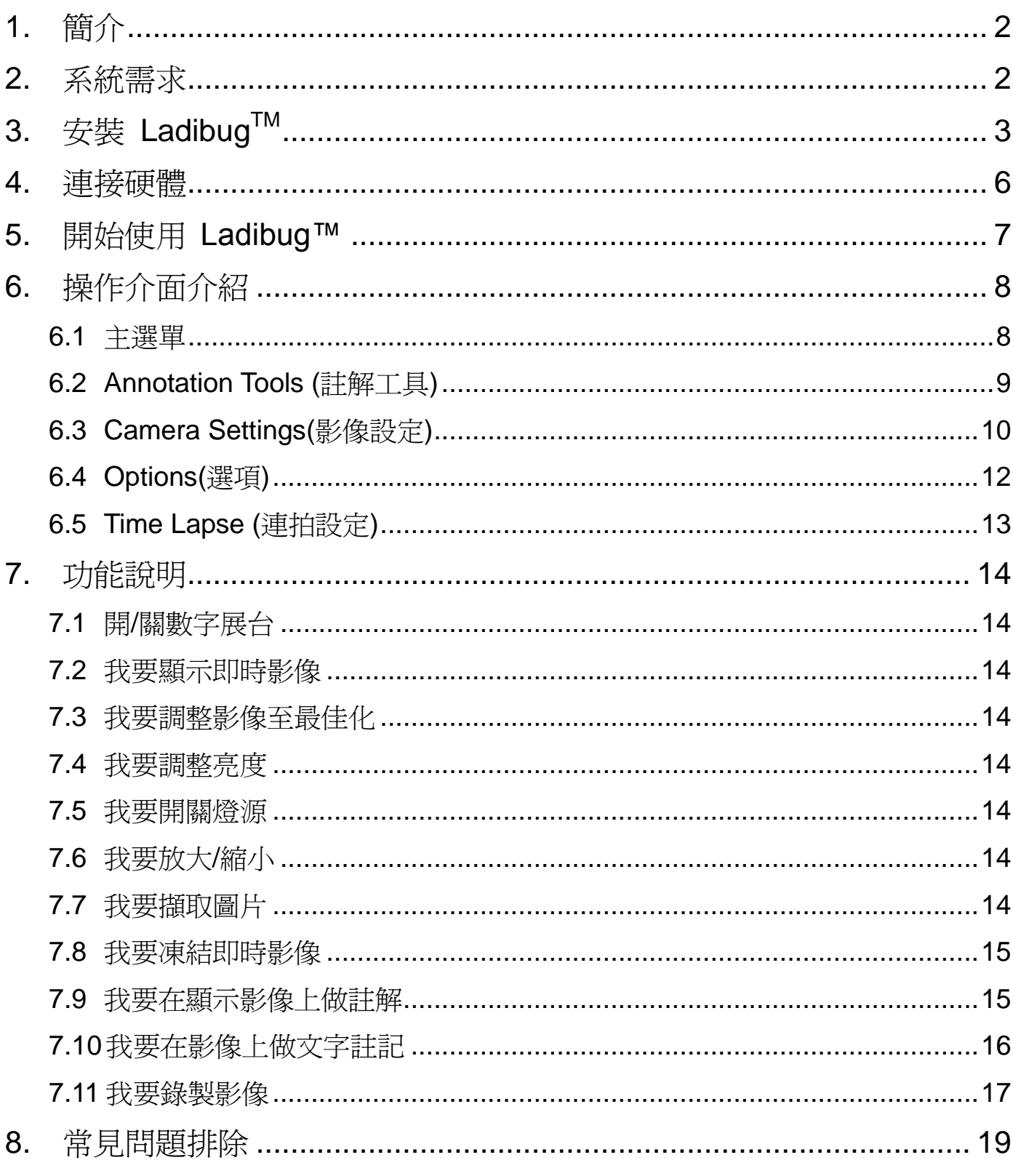

## <span id="page-2-0"></span>**1.**簡介

安裝 LadibugTM 軟體後, 可以使用以下功能:

- 控制數字展台。
- 擷取影像、錄影功能
- 在影像上加註解、做記號,並且存下來。

## <span id="page-2-1"></span>**2.**系統需求

#### **Windows XP**

- $\bullet$  CPU: P4 2.8 GHz 以上
- 最小記憶體: 512MB
- 支援 Direct X 9
- 最小解析度 1024x768
- 最小硬碟空間:100MB
- Windows XP SP2 and above

#### **Windows Vista** / **7**

- 最小 CPU: P4 2.8 Ghz
- 最小記憶體: 1GB (32-bits)/2GB(64-bits)
- 支援 Direct X 9
- 最小解析度 1024x768
- 最小硬碟空間:100MB

# <span id="page-3-0"></span>**3.**安裝 **LadibugTM**

- 1. 請至 **Lumens** 網站下載 **Ladibug** 軟體。
- 2. 將下載檔案解壓縮後,點選 [**Ladibug**]執行安裝。
- 3. 選擇安裝語系。
- 4. 安裝精靈將引導你執行安裝,請依螢幕指示並且按 **[ Next ]** 進行下一步。

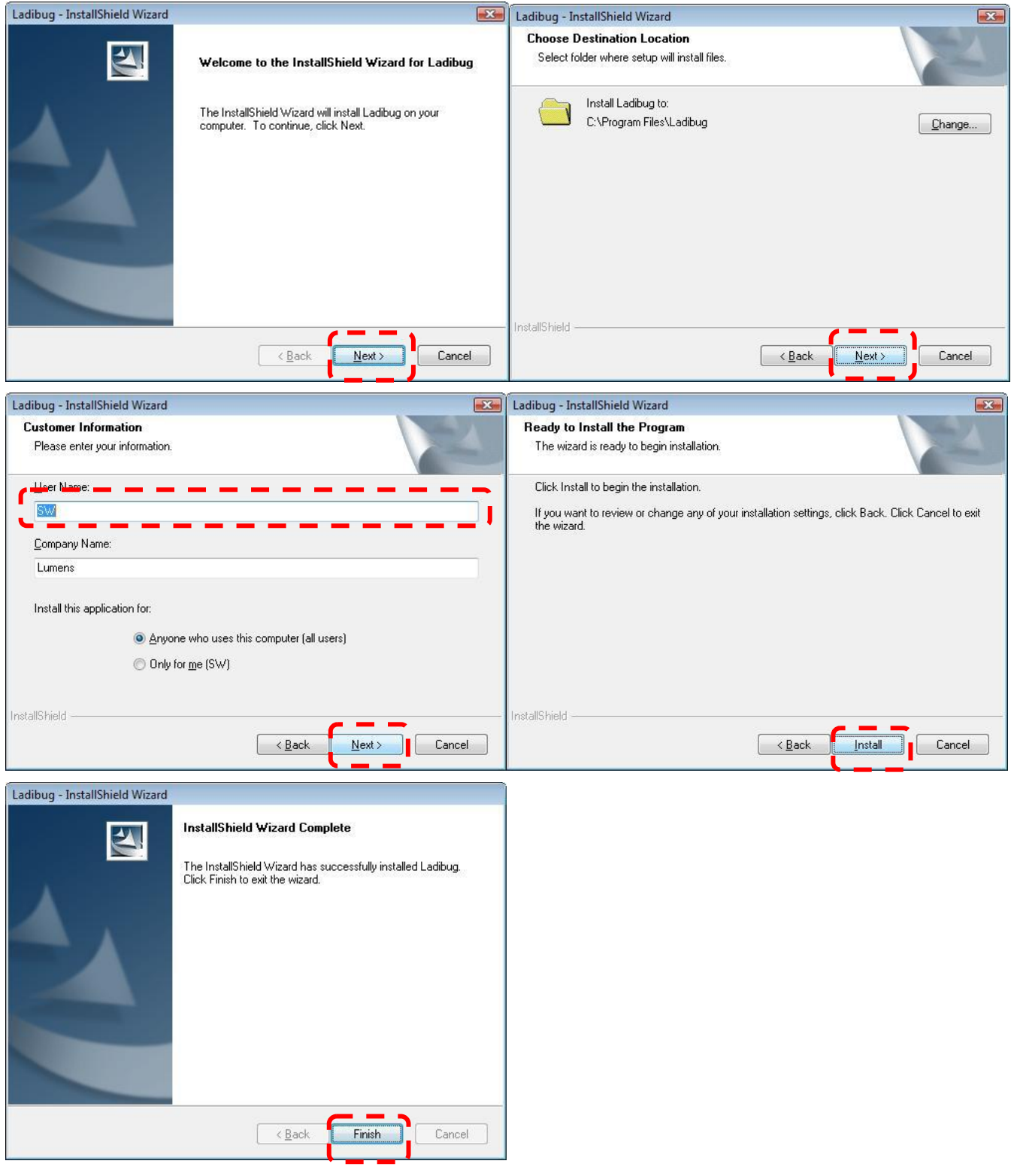

5. 按 **[ Yes ]** 以建立 **LadibugTM** 捷徑在你的桌面。

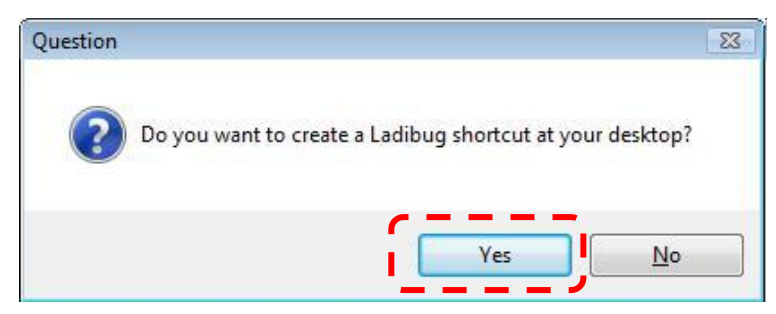

6. 請依螢幕指示並且按 **[ Next ]** 進行下一步。

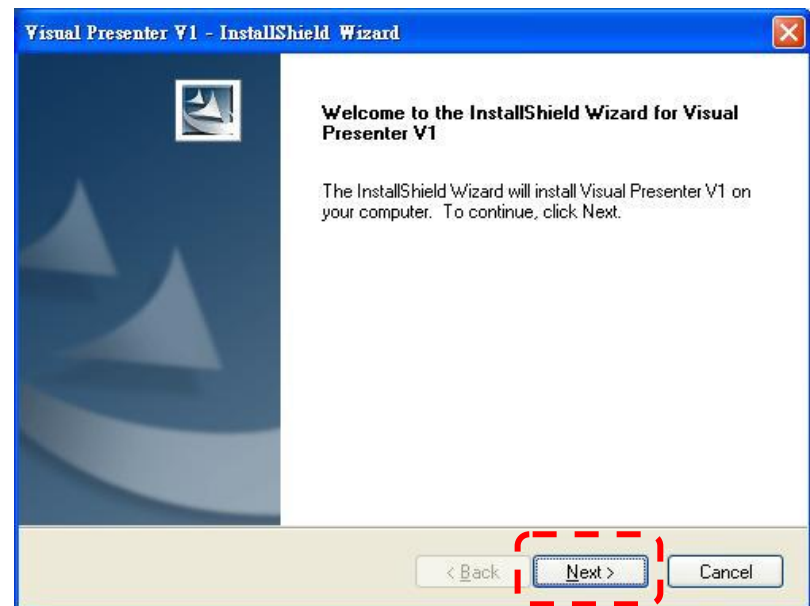

7. 按 **[Continue Anyway ]**繼續。

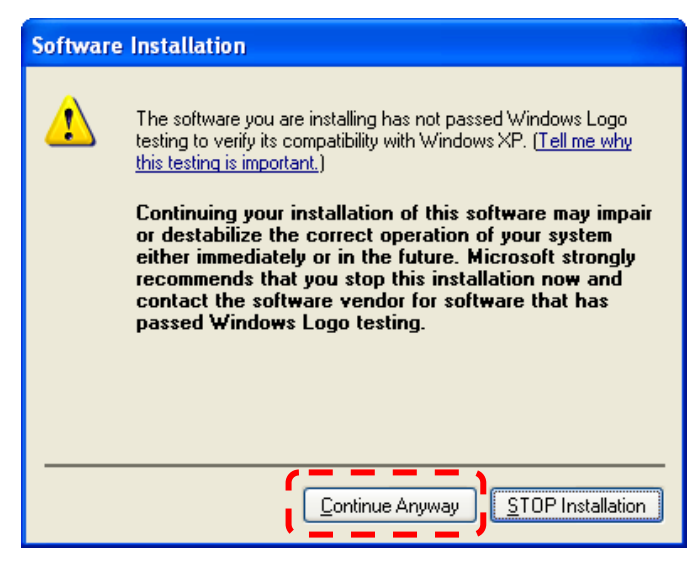

8. 安裝完成,請按 [ Finish ] 重新啓動電腦。

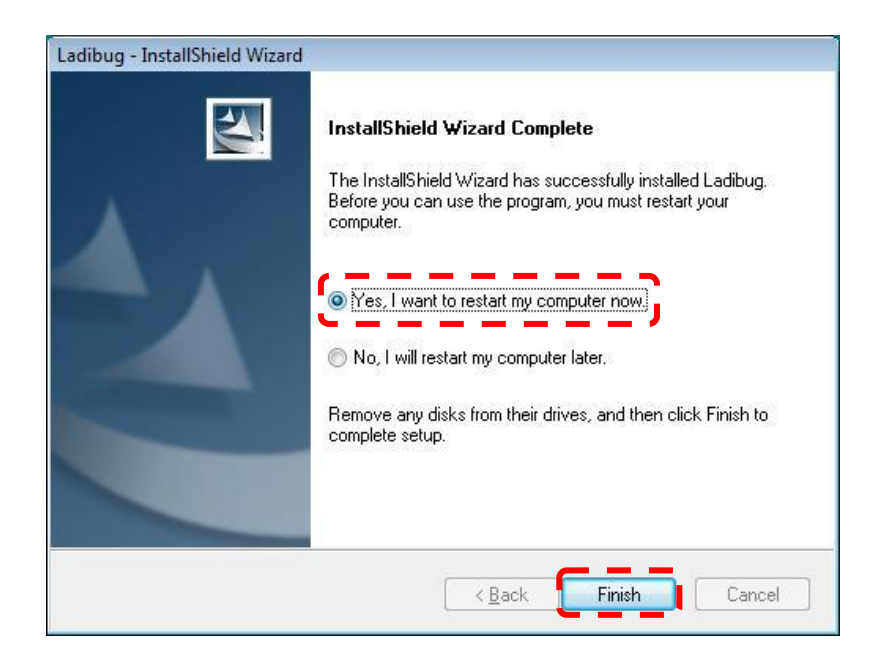

<span id="page-6-0"></span>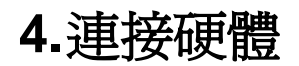

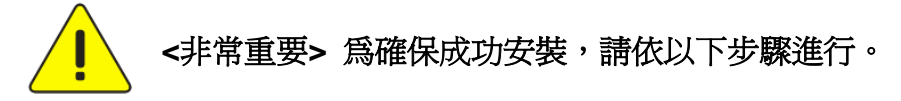

4.1. 將電源線接上數字展台。

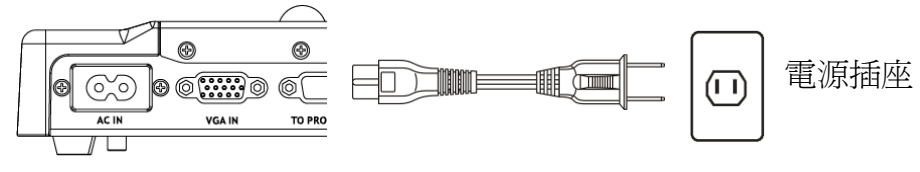

<sup>&</sup>lt;注意>外觀可能因國別不同。

- 4.2. 按住遙控器或展台上的 [POWER] 按鍵約5秒鐘,當電源燈亮起時,即可開始使用機器。
- 4.3. 用 USB 連接線連接電腦及數字展台。

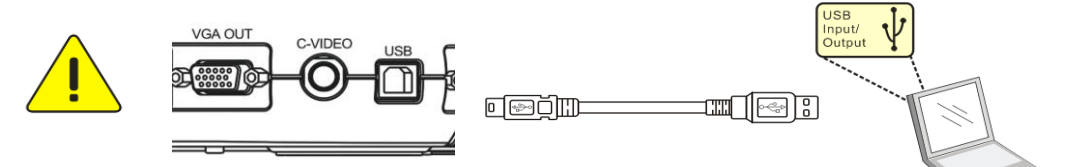

- 4.4. 安裝 USB 裝置驅動程式(僅部份機種須進行此步驟)
- 4.4.1. 跳出安裝精靈,選 "No, not this time"進行下一步

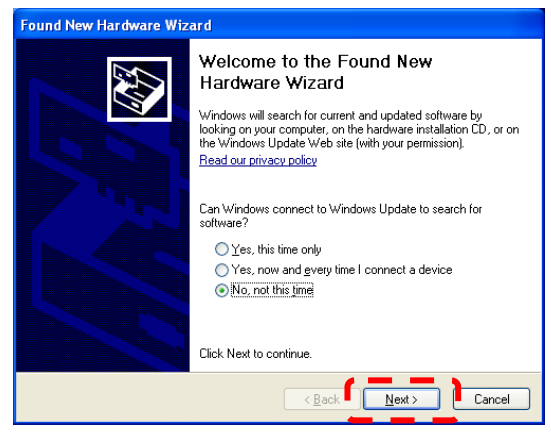

4.4.2. 選擇 "Install the software automatically(Recommended)", 進行下一步

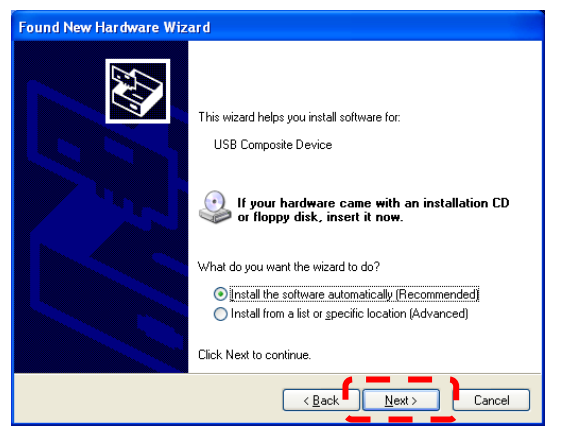

#### 4.4.3. 按 [Continue Anyway] 繼續

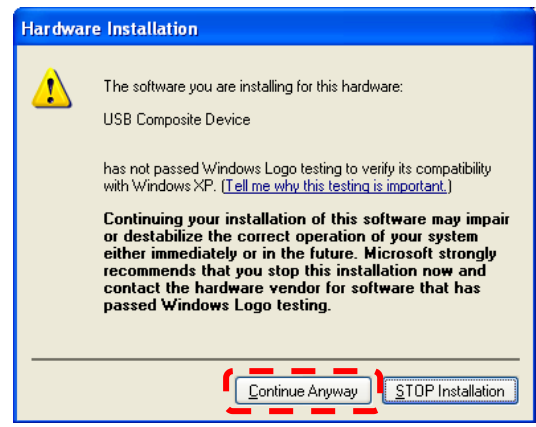

#### 4.4.4. 按 [Finish] 完成

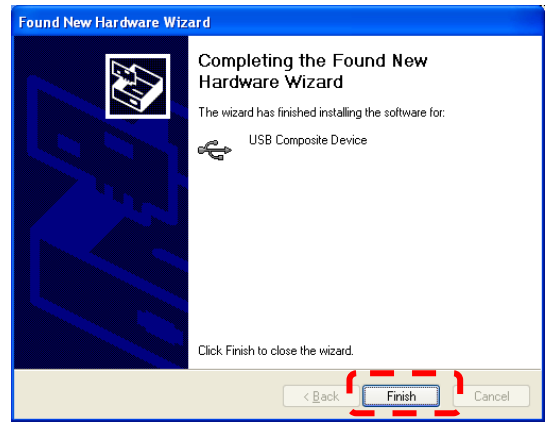

4.4.5. 再重複步驟 4.4.2~4.4.4 繼續安裝 " Visual Presenter V1" 及 " Visual Presenter V1 Memory"

## <span id="page-7-0"></span>**5.**開始使用 **Ladibug™**

5.1. 雙擊桌面上 [Ladibug] 圖示,開啓 Ladibug™。

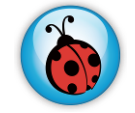

5.2. 滑鼠移到 [Ladibug] 圖示,展開選單功能。

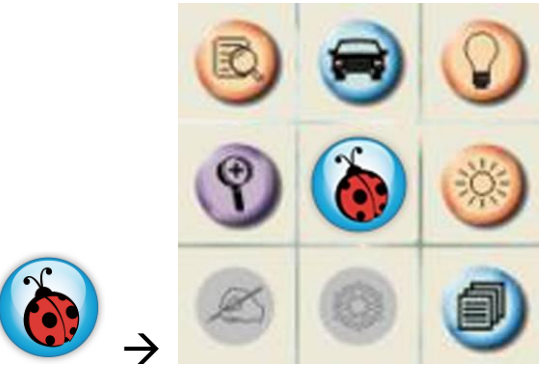

## <span id="page-8-0"></span>**6.**操作介面介紹

<span id="page-8-1"></span>**6.1** 主選單

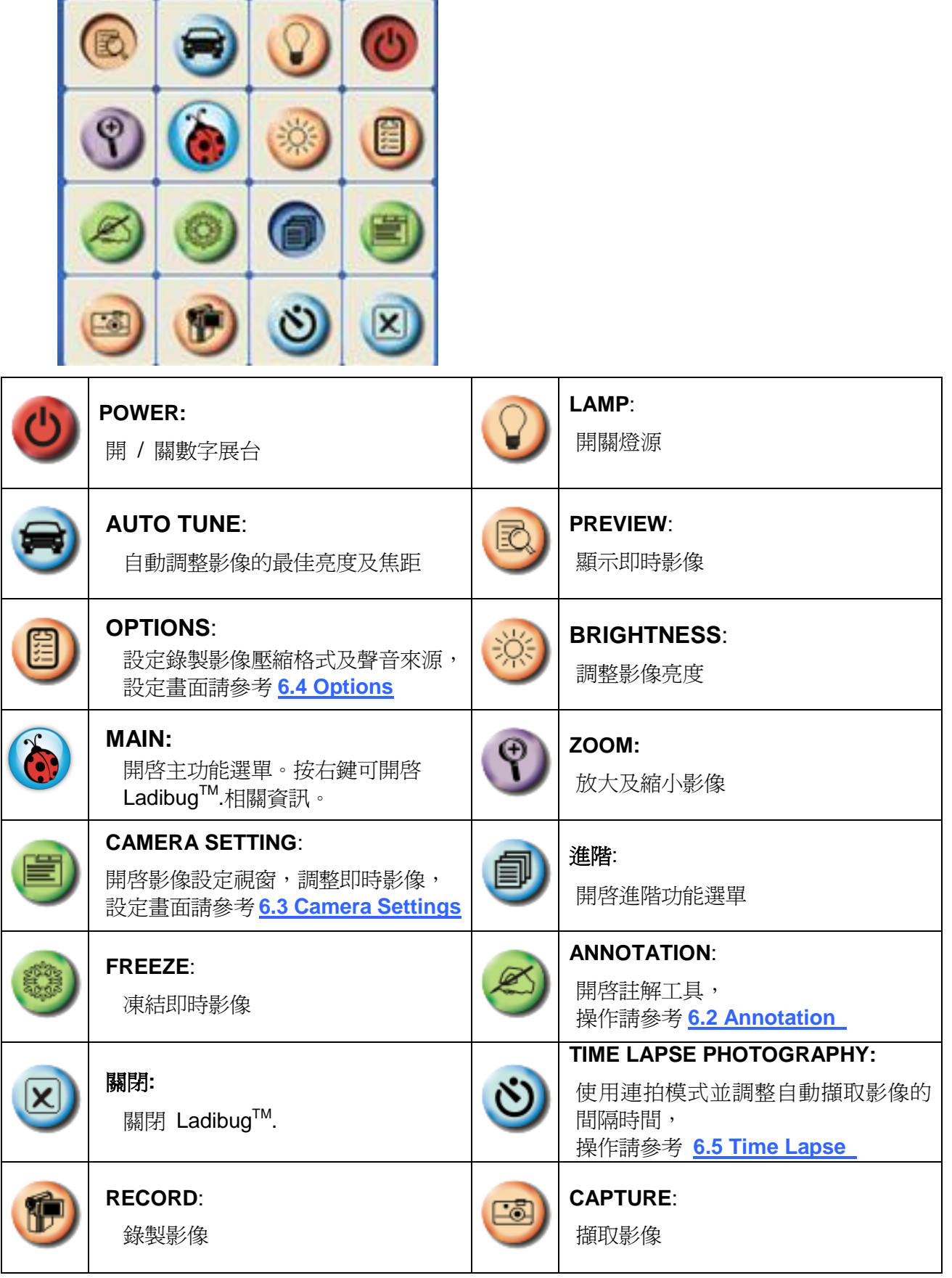

## <span id="page-9-0"></span>**6.2 Annotation Tools (**註解工具**)**

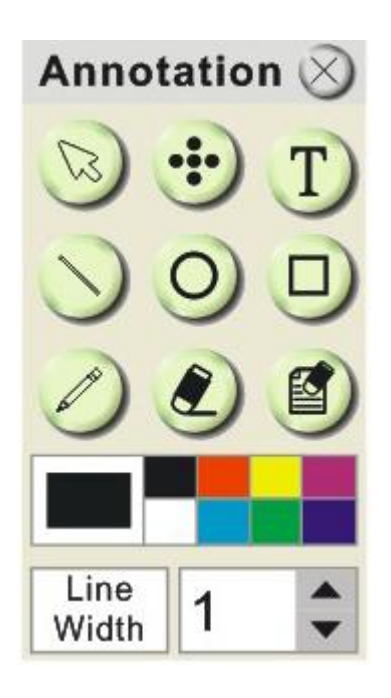

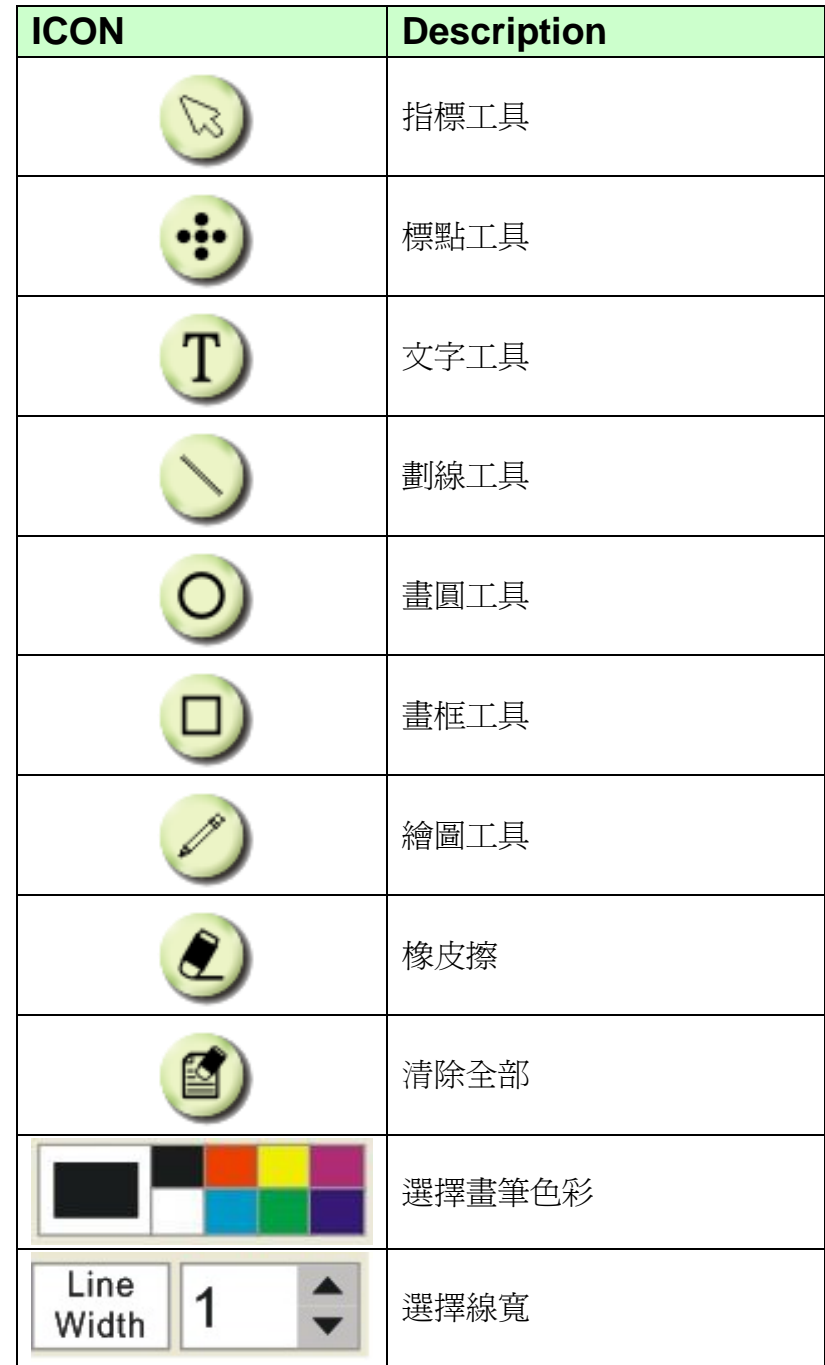

#### <span id="page-10-0"></span>**6.3 Camera Settings(**影像設定**)**

使用 *Camera Settings* 介面控制即時影像。操作方式同數字展台上的控制面板及遙控器。更多相關 操作.請參考 數字展台使用手冊 。

**<**說明**>** 按鈕顯示會依產品而不同,無法執行功能的按鈕將會呈現灰色。

**▶ 情況 1: 適用 Visual Presenter V2 機種,例: DC166,DC211…..** 

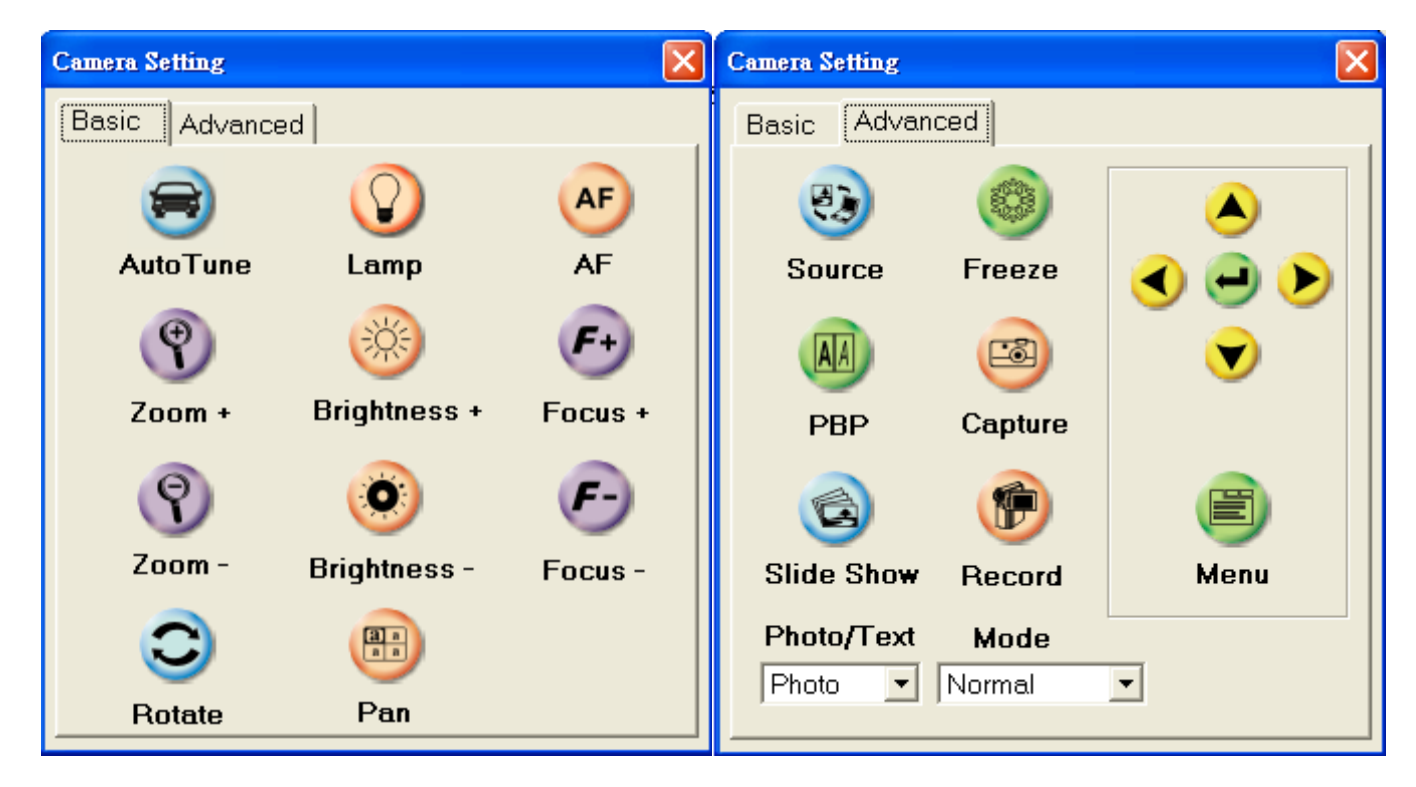

 **>** 情況 2:適用 Visual Presenter V3 機種,例: DC190……

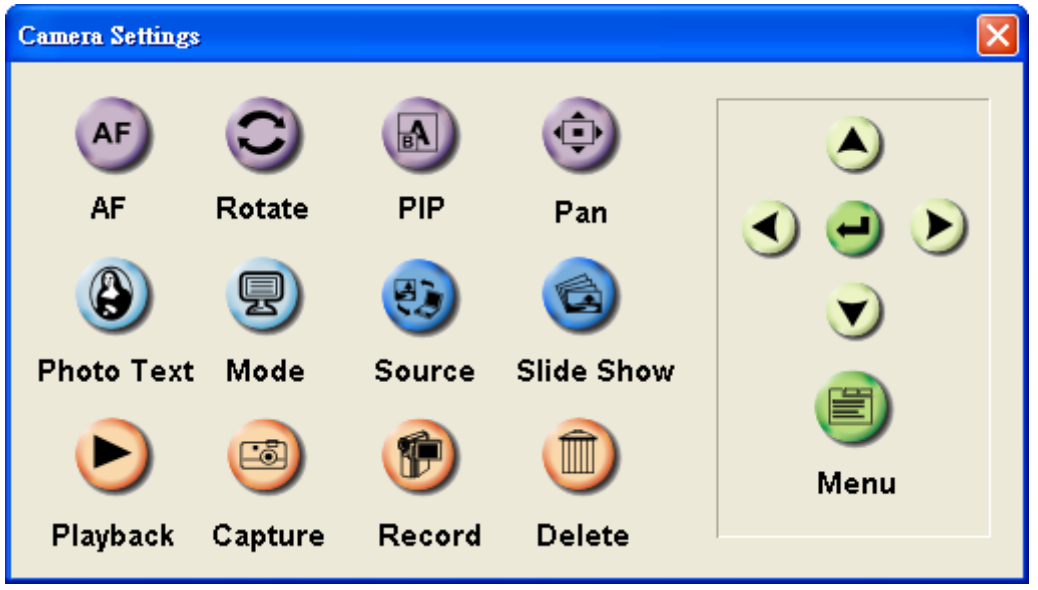

**▶ 情況 3:適用 Visual Presenter V1 機種,例: DC160,DC210……** 

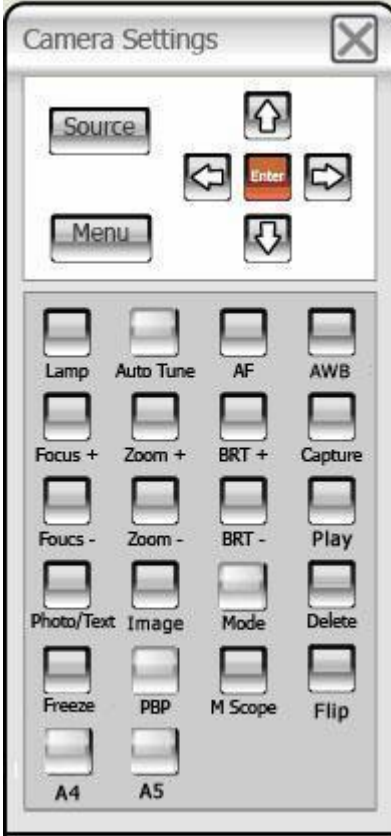

### <span id="page-12-0"></span>**6.4 Options(**選項**)**

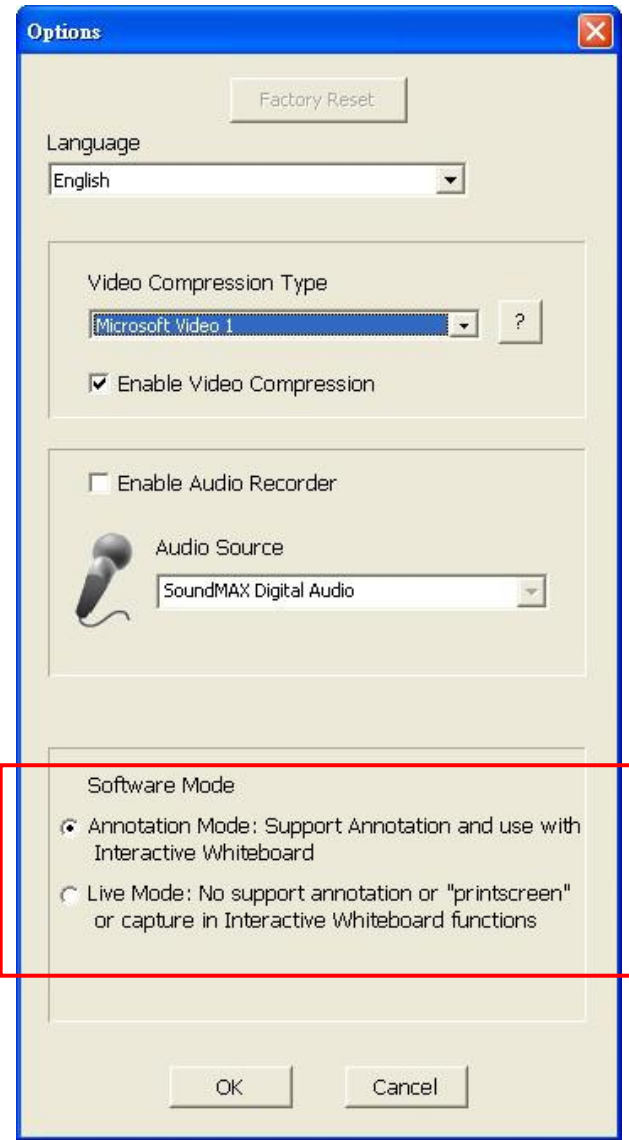

- 1. Language:設定語系。
- 2. **Factory Reset**:回復出廠預設值。
- 3. **Video Compress Codec Format**:設定錄影格式。

### **<**注意**>** 設定前請先勾選 **[Enable Video Compress]**

- 4. **Enable Audio Recorder**:開啟影音裝置並設定聲音來源。
- 5. **Software mode:**可選擇電子白板(Annotation mode) / 即時影像(Live mode)模式。

### <span id="page-13-0"></span>**6.5 Time Lapse (**連拍設定**)**

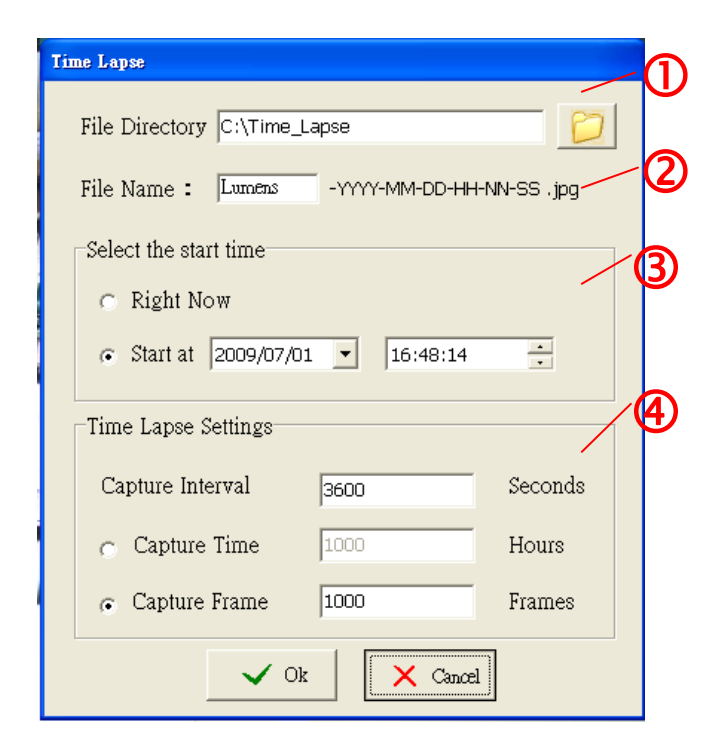

- **1.** 指定檔案存放資料夾.
- **2.** 指定檔案名稱。
- **3.** 設定開始時間。
- **4.** 設定擷取影像時間間隔及拍攝時間長度。.

<span id="page-14-0"></span>**7.**功能說明

<span id="page-14-1"></span>**7.1** 開**/**關數字展台

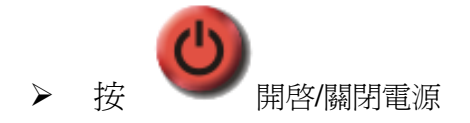

- <span id="page-14-2"></span>**7.2** 我要顯示即時影像
	- 按 顯示即時影像.

#### <span id="page-14-3"></span>**7.3** 我要調整影像至最佳化

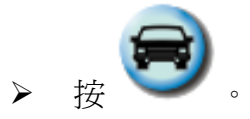

#### <span id="page-14-4"></span>**7.4** 我要調整亮度

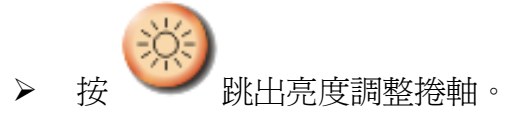

往上調整增加亮度,往下調整減少亮度。

#### <span id="page-14-5"></span>**7.5** 我要開關燈源

開啓/關閉燈源。

#### <span id="page-14-6"></span>**7.6** 我要放大**/**縮小

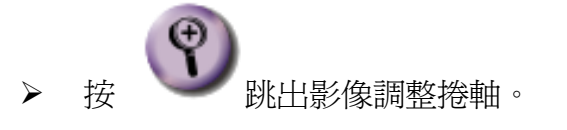

往上調整放大影像,往下調整縮小影像。

#### <span id="page-14-7"></span>**7.7** 我要擷取圖片

**<NOTE>** 你可以按 改變 連拍設定**,**更多相關設定請參考 **6.5 Time Lapse.**

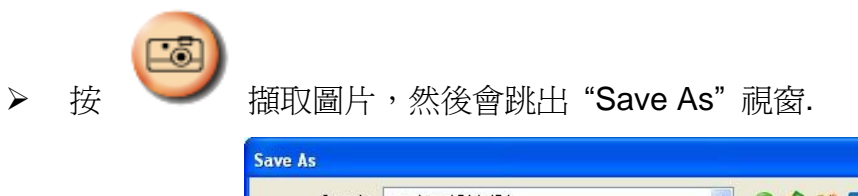

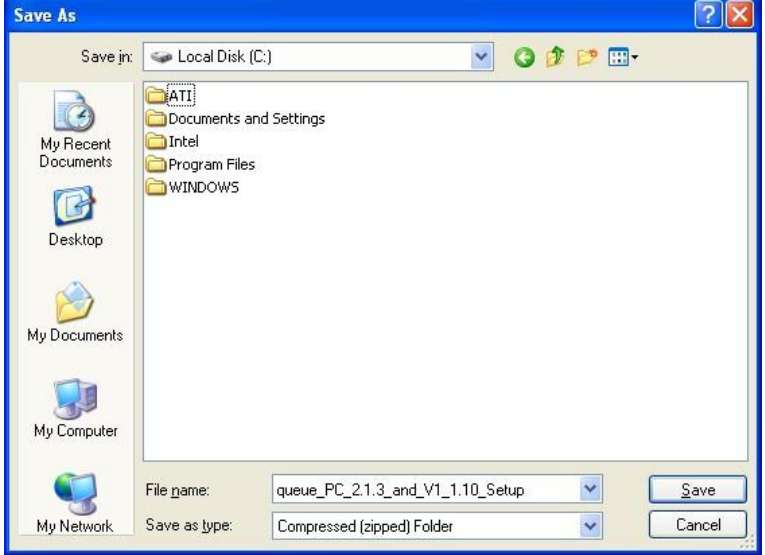

輸入檔案名稱後按 [Save].

#### <span id="page-15-0"></span>**7.8** 我要凍結即時影像

> 按 凍結 Ladibug™的即時影像。

#### <span id="page-15-1"></span>**7.9** 我要在顯示影像上做註解

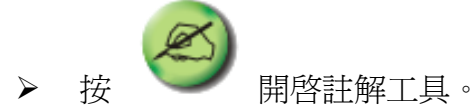

選擇註解工具。

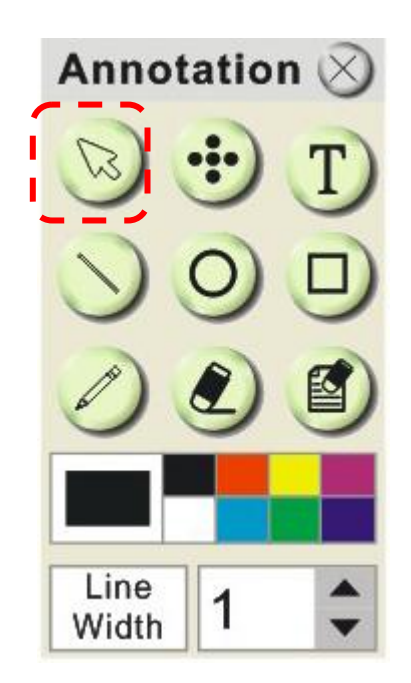

選擇畫筆色彩。.

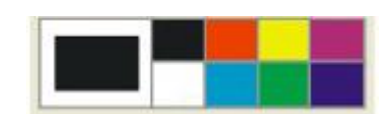

設定線寛 。

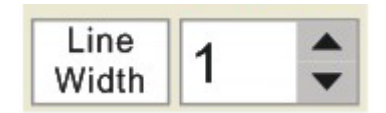

在顯示影像上標記或註解。

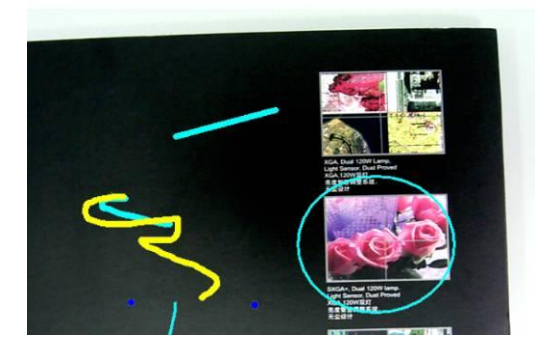

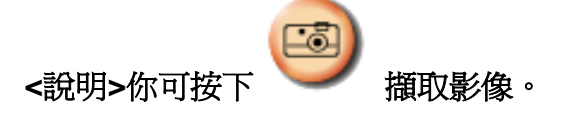

<span id="page-16-0"></span>**7.10** 我要在影像上做文字註記

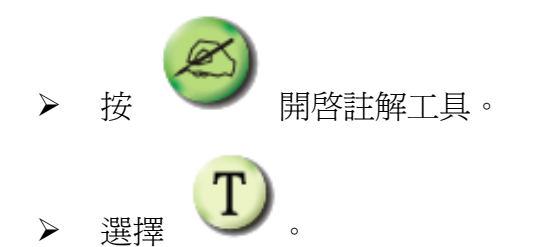

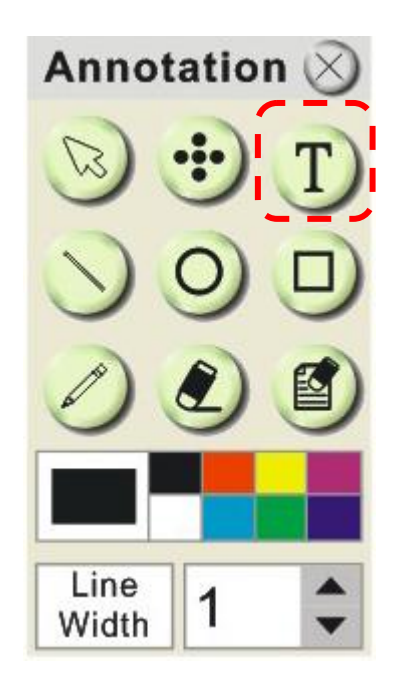

當你點擊螢幕時,[Text Tool] 視窗將會跳出

▶ 在空白處輸入文字後按 [OK].

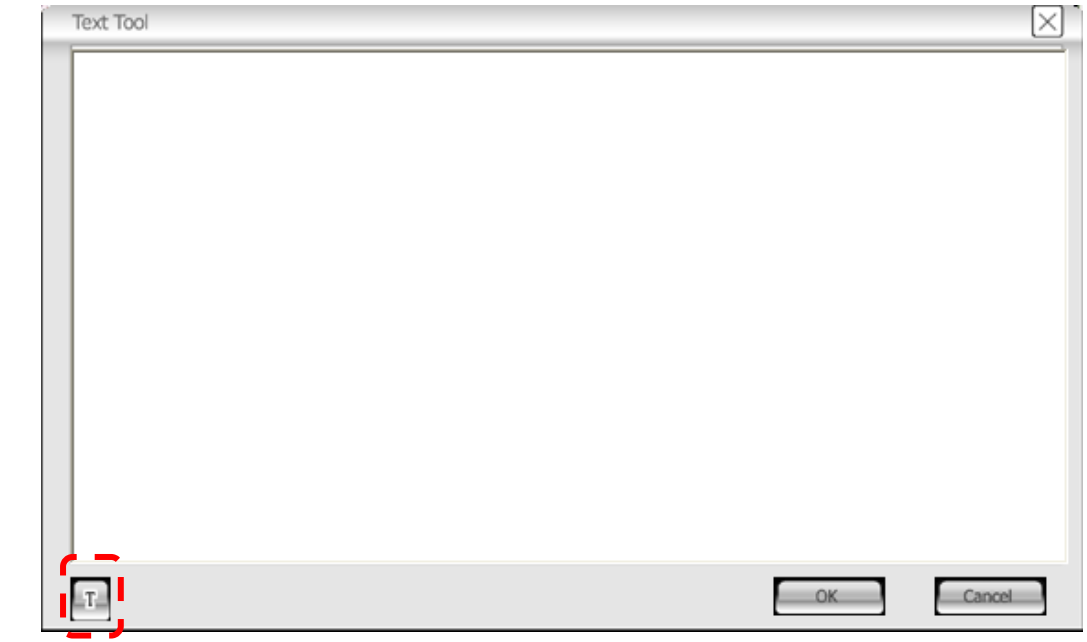

▶ 按 [T] 改變文字設定 (大小/顏色/字形).

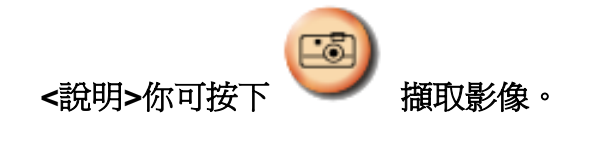

<span id="page-17-0"></span>**7.11** 我要錄製影像

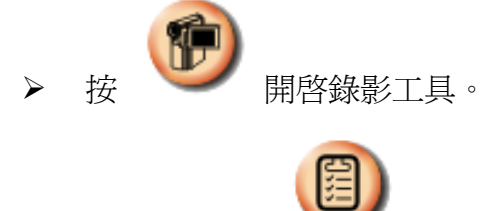

**<**注意**>** 按 開啟影像格式及聲音來源視窗,更多相關設定請參考 **6.4 Options.**

▶ 按 [Record] 會跳出"Save AS"視窗

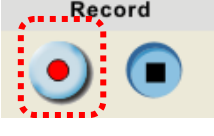

> 輸入檔案名稱後按 [Save], 開始錄影

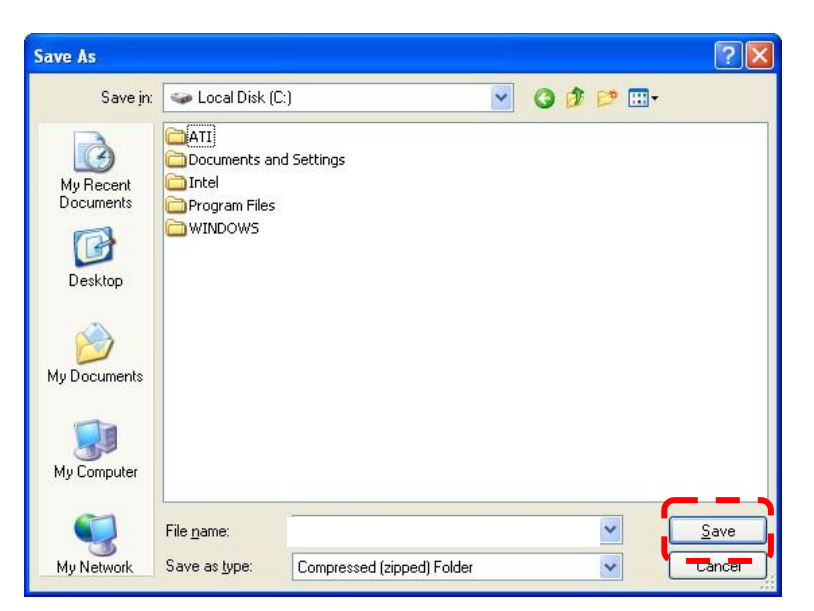

按 [Stop] 停止錄影

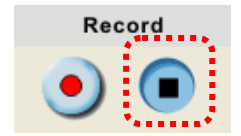

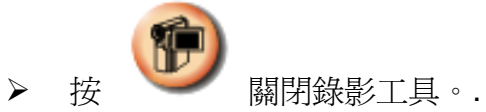

## <span id="page-19-0"></span>**8.** 常見問題排除

### **8.1** 問**: LadibugTM** 重新安裝後,即時影像顯示為黑畫面

#### 解:

- 1. 移除 Ladibug™ 後重新開機
- 2. 重新安裝 Ladibug™

### **8.2** 問**:** 當執行 **LadibugTM** 時,沒有影像顯示並從 **Ladibug** 得到一錯誤訊息如下: **"System video limitation reached. Please refer to the troubleshooting section of the Ladibug user's manual."**

#### 解:

- 1. 請確認是否使用螢幕延伸(兩台螢幕)功能,若是,請將 Ladibug™ 捷徑移至延伸螢幕 (第 2台螢幕)的桌面並開啓軟體;若未使用螢幕延伸,則請跳至步驟5
- 2. 如步驟 1 無法解決問題,請關閉延伸螢幕
- 3. 如步驟 2 無法解決問題,請降低螢幕解析度
- 4. 如步驟 3 無法解決問題,請重新安裝 Ladibug™
- 5. 至 Lumens 網站 **http://www.Mylumens.com/goto.htm** 下載 dll 壓縮檔 (內容包含 mfc71.dll / msvcr71.dll), 下載後請解壓至 "Program Files / Ladibug "資料夾,再重新開 **啓 Ladibug™即可**